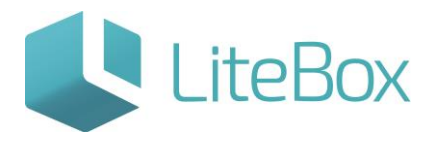

# Дополнительный функционал. Вкладка «Поставка».

Руководство пользователя

версия LiteBox 1.0

**© 2016 Ульяновск**

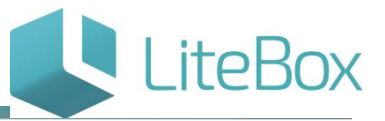

#### Дополнительный функционал. Вкладка «Поставка».

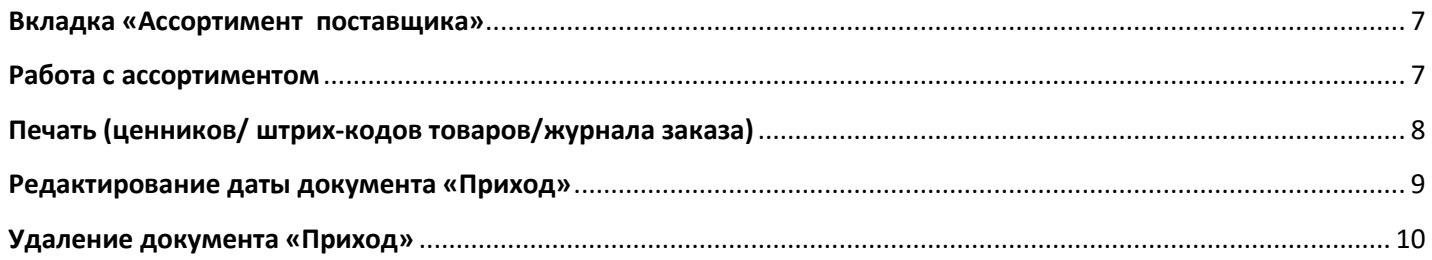

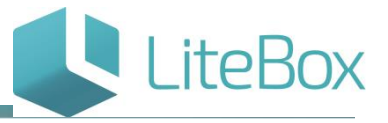

#### **Вкладка «Товары в документе»**

Это таблица товаров, которые содержатся в выбранном документе.

это таблица товаров, которые содержатся в выбранном документе.

Во вкладке представлено функциональное меню: "Работа с позициями" и "Печать".

#### Работа с позициями

РЕДАКТИРОВАТЬ – редактирование МПП, цены закупки, основного поставщика выделенного товара в таблице. В окне редактирования нужно выбрать (отметив галкой) поле редактирования и установить значение в поле. МПП по умолчанию установлено со значением – 1.

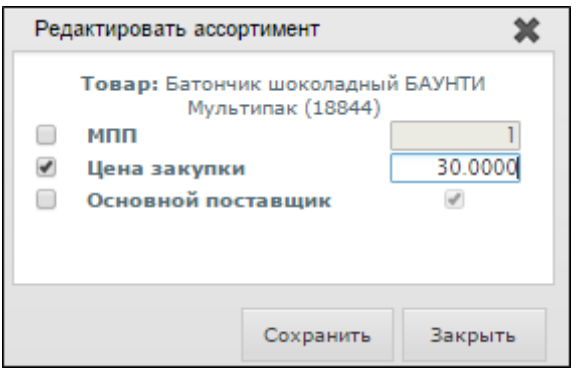

Для редактирования другой товарной позиции можно не выходя из окна редактирования выбрать в таблице товаров другую позицию. В окне редактирования товарная позиция будет изменена на выбранную.

Для группового редактирования товаров нужно отметить эти товары в таблице и в меню «Работа с позициями» и также выбрать пункт «Редактировать». В этом введенное значение будет установлено для всех выбранных товаров.

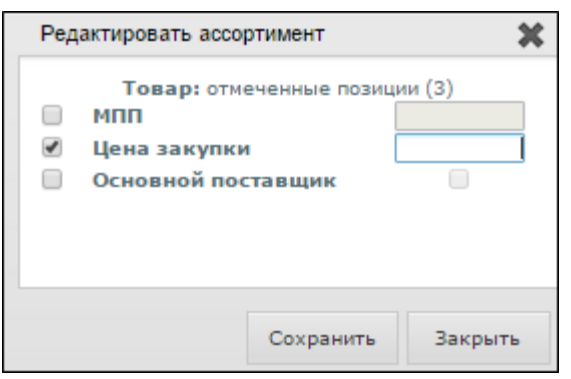

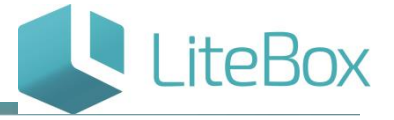

ДВИЖЕНИЕ ТОВАРА – просмотр движения товара отмеченной позиции. Движение показывается только по 1 товару.

Просмотр движения товара возможен в разрезе:

- периода (по умолчанию выбран период-неделя);
- типа документа (по умолчанию выбраны все типы документов).

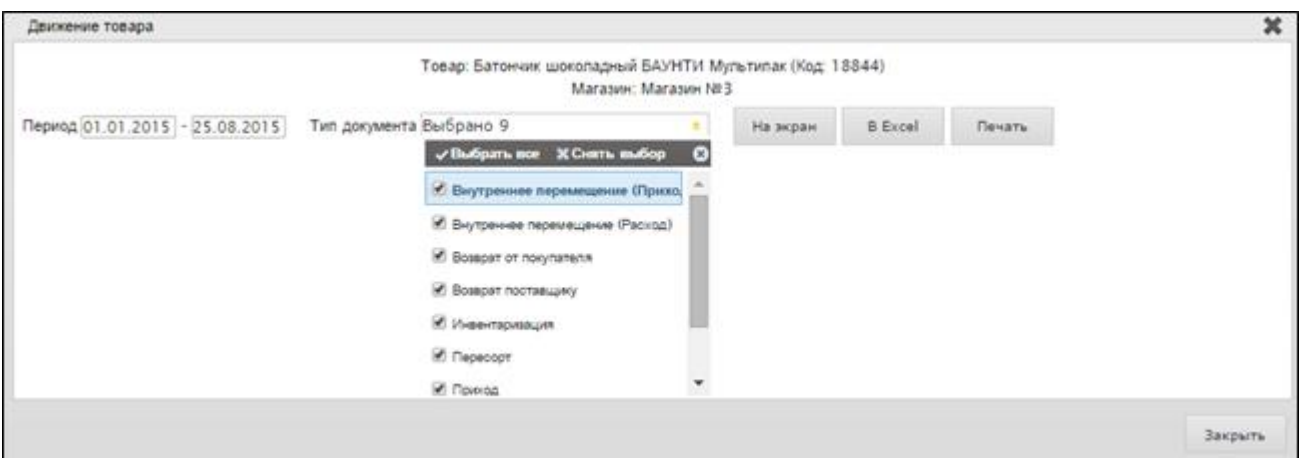

Для вывода информации по движению товара на экран следует нажать на кнопку «На экран», для просмотра отчета в формате Excel-нажать на кнопку «В Excel», а для печати – на кнопку «Печать».

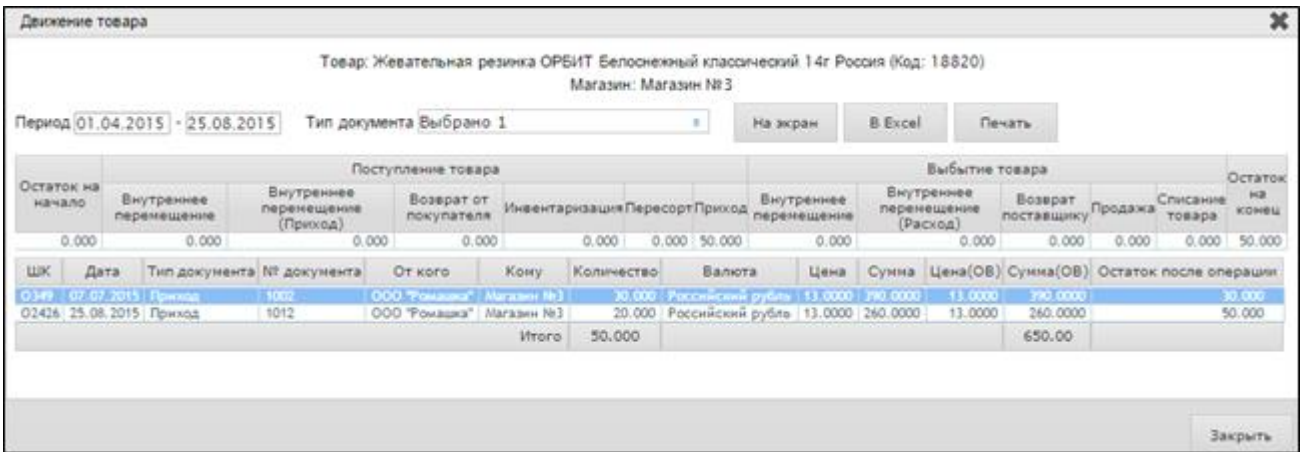

Просмотр итоговых значений возможен только при выборе одного типа документа.

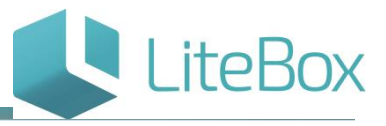

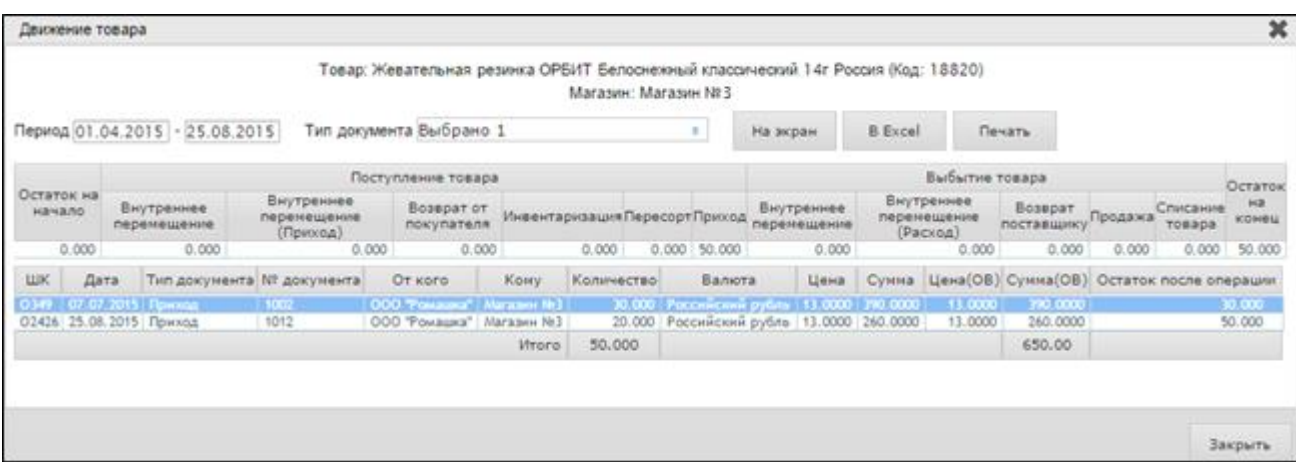

ИСТОРИЯ ЦЕНЫ ЗАКУПКИ - просмотр история цены закупки отмеченной позиции.

ИМПОРТ ТОВАРА - импорт отмеченных товаров в файл.

ОБНУЛИТЬ ПОЛЯ - обнуление количества отмеченных позиций в столбцах «Док» и «Факт»;

СОХРАНИТЬ В НОВЫЙ ДОКУМЕНТ - сохранение отмеченных позиций в новый документ;

УДАЛИТЬ ОТМЕЧЕННЫЕ – удаление ошибочно добавленной позиции товара (доступен данный функционал у документов со статусом «Формируемый»).

#### Печать

ПЕЧАТЬ ЦЕННИКОВ – настройка и печать ценников для отмеченных позиций. Для печати ценников следует отметить галками товарные позиции и в меню «Печать» выбрать пункт «Печать ценников».

В открывшемся окне будет указано количество товарных позиций, выбранных для печати ценников, а также есть возможность настроить печать ценников или сразу перейти непосредственно к печатной форме и печати.

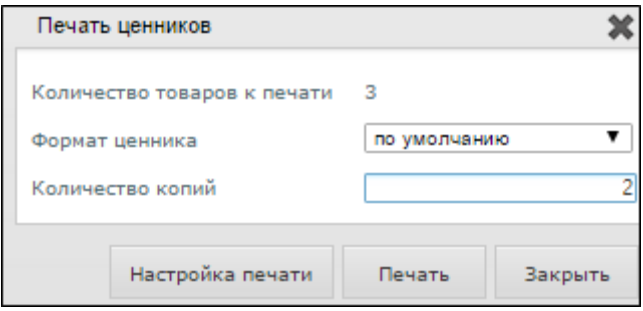

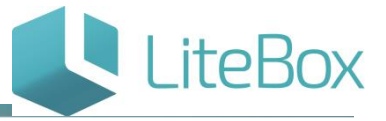

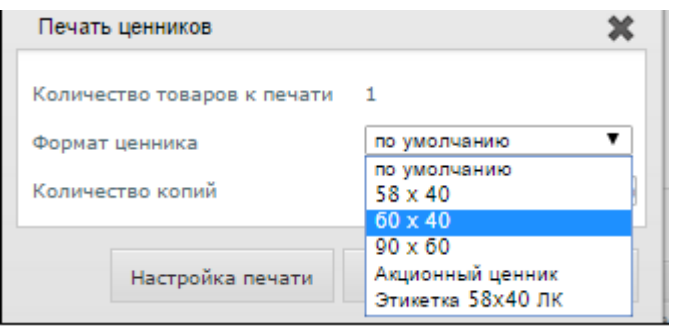

Настройка печати ценников представляет собой таблицу с возможностью выбора формата ценника и его количества.

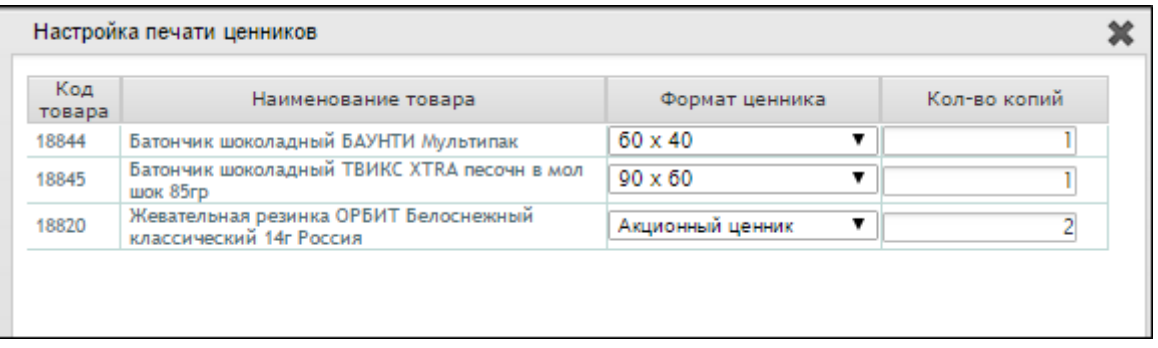

При нажатии на кнопку «Печать» на экране появится печатная форма ценников.

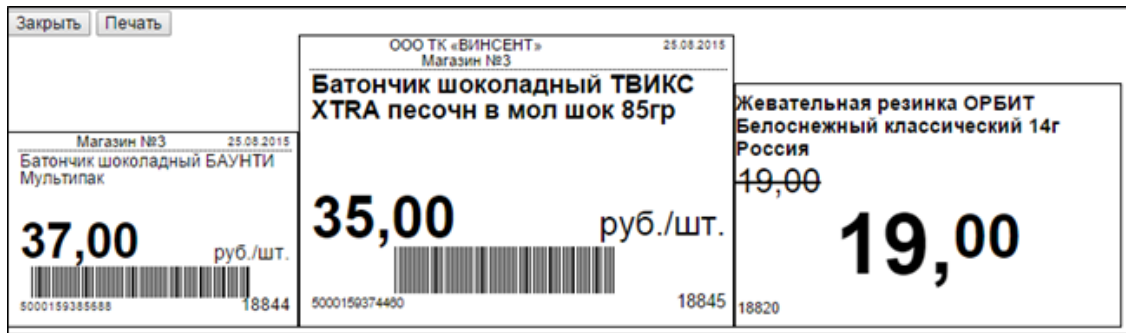

ПЕЧАТЬ ШТРИХ-КОДОВ – печать штрих-кодов для отмеченных позиций. Для печати ШК товаров необходимо отметить галками товары в таблице товаров и в меню «Печать» выбрать пункт «Печать штрих-кодов».

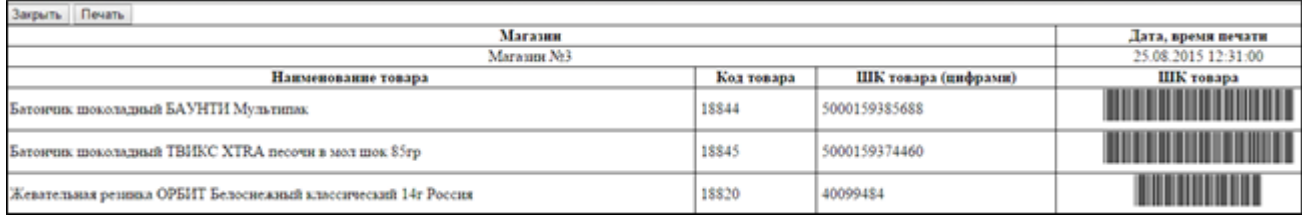

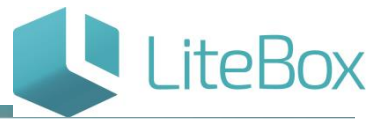

#### <span id="page-6-0"></span>**Вкладка «Ассортимент поставщика»**

Представлена таблицей выбранных (отфильтрованных) товаров поставщика.

Во вкладке представлено функциональное меню: "Работа с ассортиментом", "Печать" и "Сохранить".

#### <span id="page-6-1"></span>**Работа с ассортиментом**

ДОБАВИТЬ ТОВАР – добавление товара в ассортимент поставщика;

ДОБАВИТЬ НАБОР – добавление набора поставщика;

РЕДАКТИРОВАТЬ – редактирование МПП, цены закупки, основного поставщика выделенного товара в таблице. В окне редактирования нужно выбрать (отметив галкой) поле редактирования и установить значение в поле. МПП по умолчанию установлено со значением $-1$ .

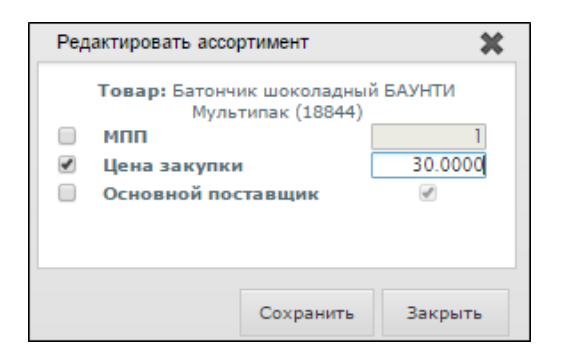

Для редактирования другой товарной позиции можно не выходя из окна редактирования выбрать в таблице товаров другую позицию. В окне редактирования товарная позиция будет изменена на выбранную.

Для группового редактирования товаров нужно отметить эти товары в таблице и в меню «Работа с позициями» и также выбрать пункт «Редактировать». В этом введенное значение будет установлено для всех выбранных товаров.

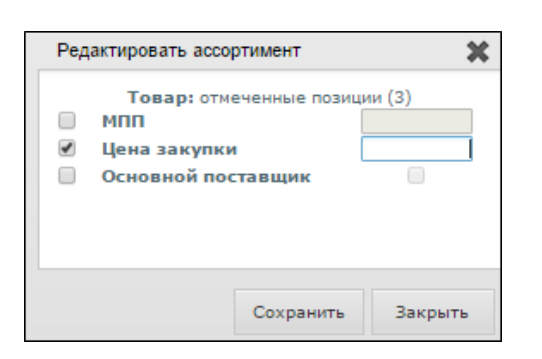

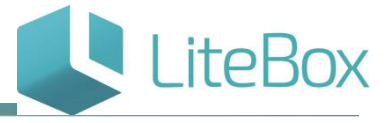

ДВИЖЕНИЕ ТОВАРА – просмотр движения выделенного товара. Движение показывается только по 1 товару.

Просмотр движения товара возможен в разрезе:

- периода (по умолчанию выбран период-неделя);
- типа документа (по умолчанию выбраны все типы документов).

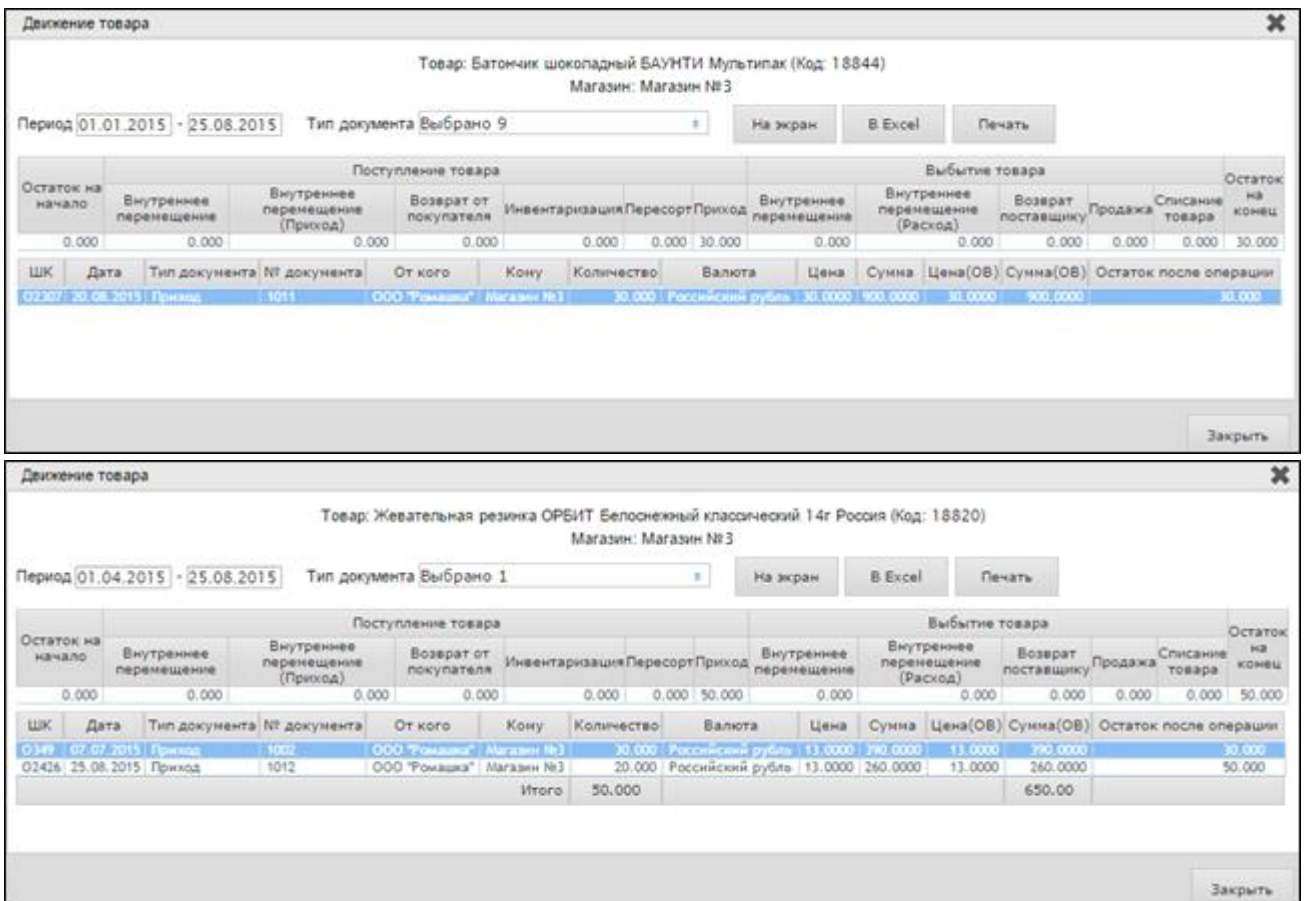

ИСТОРИЯ ЦЕНЫ ЗАКУПКИ – просмотр история цены закупки отмеченной позиции.

#### <span id="page-7-0"></span>**Печать (ценников/ штрих-кодов товаров/журнала заказа)**

ПЕЧАТЬ ЦЕННИКОВ – настройка и печать ценников для отмеченных товаров таблице;

ПЕЧАТЬ ШК ТОВАРОВ – печать ШК для отмеченных товаров;

ПЕЧАТЬ ЖУРНАЛА ЗАКАЗОВ – печать журнала заказов для поставщика. Для печати журнала заказов следует в меню «Печать» выбрать пункт «Печать журнала заказов».

![](_page_8_Picture_1.jpeg)

После нажатия откроется окно, в котором можно выбрать количество пустых столбцов для заполнения количества заказа. Если не указать количество столбцов, в печатной форме они будут отсутствовать.

![](_page_8_Picture_67.jpeg)

![](_page_8_Picture_68.jpeg)

#### Сохранить

В новый документ– сохранение отмеченных позиций в новый документ с возможностью выбора типа и даты документа;

В текущий документ – сохранение отмеченных позиций в документ, на котором установлен фокус мыши в таблице документов.

#### <span id="page-8-0"></span>**Редактирование даты документа «Приход»**

осуществляется только в документах со статусами «Формируемый» и «Сформированный» с помощью кнопки «Изменить» при выделенном документе «Приход».

В открывшемся окне «Редактировать документ» для изменения доступны все поля. После изменения необходимо нажать на кнопку «Сохранить».

![](_page_9_Picture_1.jpeg)

![](_page_9_Picture_29.jpeg)

![](_page_9_Picture_30.jpeg)

### <span id="page-9-0"></span>**Удаление документа «Приход»**

осуществляется только в документах со статусами «Формируемый» и «Сформированный» с помощью кнопки «Удалить» при выделенном документе «Приход».

![](_page_9_Picture_31.jpeg)

![](_page_10_Picture_1.jpeg)

![](_page_10_Picture_2.jpeg)

## Управляй магазином легко!